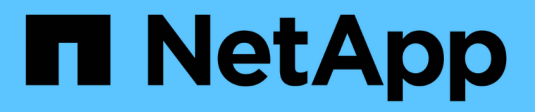

# **Firewall di controllo**

StorageGRID 11.8

NetApp May 17, 2024

This PDF was generated from https://docs.netapp.com/it-it/storagegrid-118/admin/controlling-accessthrough-firewalls.html on May 17, 2024. Always check docs.netapp.com for the latest.

# **Sommario**

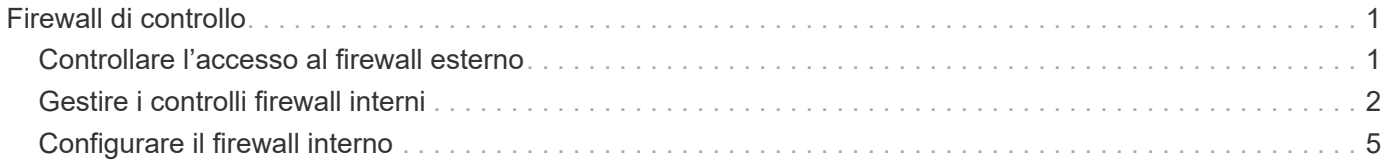

# <span id="page-2-0"></span>**Firewall di controllo**

# <span id="page-2-1"></span>**Controllare l'accesso al firewall esterno**

È possibile aprire o chiudere porte specifiche sul firewall esterno.

È possibile controllare l'accesso alle interfacce utente e alle API sui nodi di amministrazione StorageGRID aprendo o chiudendo porte specifiche sul firewall esterno. Ad esempio, è possibile impedire ai tenant di connettersi a Grid Manager dal firewall, oltre a utilizzare altri metodi per controllare l'accesso al sistema.

Se si desidera configurare il firewall interno di StorageGRID, vedere ["Configurare il firewall interno"](#page-6-0).

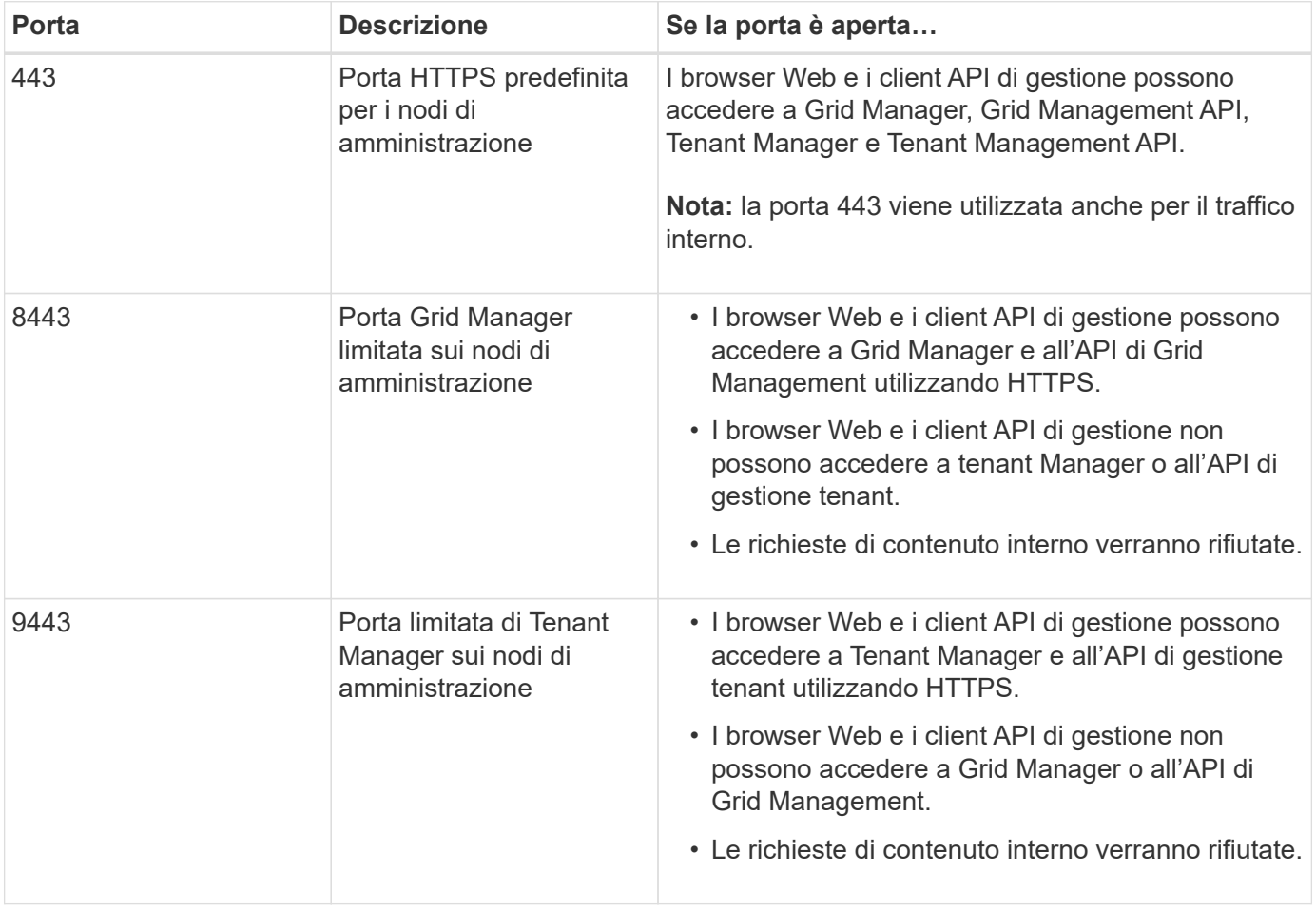

(ဓ)

Single Sign-on (SSO) non è disponibile sulle porte limitate di Grid Manager o Tenant Manager. Se si desidera che gli utenti eseguano l'autenticazione con Single Sign-on, è necessario utilizzare la porta HTTPS predefinita (443).

# **Informazioni correlate**

- ["Accedi a Grid Manager"](https://docs.netapp.com/it-it/storagegrid-118/admin/signing-in-to-grid-manager.html)
- ["Creare un account tenant"](https://docs.netapp.com/it-it/storagegrid-118/admin/creating-tenant-account.html)
- ["Comunicazioni esterne"](https://docs.netapp.com/it-it/storagegrid-118/network/external-communications.html)

# <span id="page-3-0"></span>**Gestire i controlli firewall interni**

StorageGRID include un firewall interno su ciascun nodo che migliora la sicurezza della rete consentendo di controllare l'accesso alla rete. Utilizzare il firewall per impedire l'accesso alla rete su tutte le porte, ad eccezione di quelle necessarie per l'implementazione della griglia specifica. Le modifiche apportate alla configurazione nella pagina di controllo Firewall vengono distribuite a ciascun nodo.

Utilizzare le tre schede della pagina di controllo Firewall per personalizzare l'accesso necessario per la griglia.

- **Privileged address list**: Utilizzare questa scheda per consentire l'accesso selezionato alle porte chiuse. È possibile aggiungere indirizzi IP o sottoreti nella notazione CIDR che possono accedere alle porte chiuse utilizzando la scheda Manage external access (Gestisci accesso esterno).
- **Gestisci accesso esterno**: Utilizzare questa scheda per chiudere le porte aperte per impostazione predefinita o riaprire le porte chiuse in precedenza.
- **Untrusted Client Network**: Utilizzare questa scheda per specificare se un nodo considera attendibile il traffico in entrata dalla rete client.

Le impostazioni di questa scheda sovrascrivono quelle della scheda Gestisci accesso esterno.

- Un nodo con una rete client non attendibile accetta solo le connessioni sulle porte endpoint del bilanciamento del carico configurate su quel nodo (endpoint globali, di interfaccia di nodo e di tipo di nodo).
- Le porte endpoint del bilanciamento del carico *sono le uniche porte aperte* sulle reti client non attendibili, indipendentemente dalle impostazioni nella scheda Gestisci reti esterne.
- Se attendibili, tutte le porte aperte nella scheda Manage external access (Gestisci accesso esterno) sono accessibili, così come tutti gli endpoint del bilanciamento del carico aperti nella rete client.

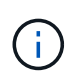

Le impostazioni effettuate in una scheda possono influire sulle modifiche di accesso apportate in un'altra scheda. Verificare le impostazioni di tutte le schede per assicurarsi che la rete funzioni nel modo previsto.

Per configurare i controlli firewall interni, vedere ["Configurare i controlli firewall"](#page-6-0).

Per ulteriori informazioni sui firewall esterni e sulla sicurezza di rete, vedere ["Controllare l'accesso al firewall](#page-2-1) [esterno".](#page-2-1)

# **Elenco degli indirizzi privilegiati e schede di gestione degli accessi esterni**

La scheda Privileged address list (elenco indirizzi privilegiati) consente di registrare uno o più indirizzi IP ai quali viene concesso l'accesso alle porte della griglia chiuse. La scheda Manage external access (Gestisci accesso esterno) consente di chiudere l'accesso esterno alle porte esterne selezionate o a tutte le porte esterne aperte (le porte esterne sono porte accessibili per impostazione predefinita dai nodi non grid). Queste due schede spesso possono essere utilizzate insieme per personalizzare l'esatto accesso di rete necessario per la griglia.

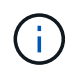

Per impostazione predefinita, gli indirizzi IP privilegiati non dispongono dell'accesso alla porta della griglia interna.

# **Esempio 1: Utilizzare un host di collegamento per le attività di manutenzione**

Si supponga di voler utilizzare un host jump (un host con protezione avanzata) per l'amministrazione di rete. È possibile utilizzare questi passaggi generali:

- 1. Utilizzare la scheda Privileged address list (elenco indirizzi privilegiati) per aggiungere l'indirizzo IP dell'host di collegamento.
- 2. Utilizzare la scheda Manage external access (Gestisci accesso esterno) per bloccare tutte le porte.

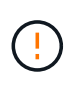

Aggiungere l'indirizzo IP privilegiato prima di bloccare le porte 443 e 8443. Tutti gli utenti attualmente connessi a una porta bloccata, incluso l'utente, perderanno l'accesso a Grid Manager, a meno che il loro indirizzo IP non sia stato aggiunto all'elenco degli indirizzi privilegiati.

Dopo aver salvato la configurazione, tutte le porte esterne sul nodo di amministrazione nella griglia verranno bloccate per tutti gli host, ad eccezione dell'host di collegamento. È quindi possibile utilizzare l'host jump per eseguire attività di manutenzione sulla griglia in modo più sicuro.

# **Esempio 2: Limitare l'accesso a Grid Manager e Tenant Manager**

Si supponga di voler limitare l'accesso al Grid Manager e al responsabile del tenant (porte preimpostate) per motivi di sicurezza. È possibile utilizzare questi passaggi generali:

- 1. Utilizzare l'interruttore sulla scheda Gestisci accesso esterno per bloccare la porta 443.
- 2. Utilizzare il pulsante nella scheda Manage external access (Gestisci accesso esterno) per consentire l'accesso alla porta 8443.
- 3. Utilizzare l'interruttore sulla scheda Gestisci accesso esterno per consentire l'accesso alla porta 9443.

Dopo aver salvato la configurazione, gli host non potranno accedere alla porta 443, ma potranno comunque accedere a Grid Manager attraverso la porta 8443 e a Tenant Manager attraverso la porta 9443.

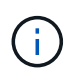

Le porte 443, 8443 e 9443 sono le porte preimpostate per Grid Manager e Tenant Manager. È possibile attivare/disattivare qualsiasi porta per limitare l'accesso a uno specifico Grid Manager o Tenant Manager.

# **Esempio 3: Blocco delle porte sensibili**

Si supponga di voler bloccare le porte sensibili e il servizio su tale porta (ad esempio, SSH sulla porta 22). È possibile utilizzare i seguenti passaggi generali:

- 1. Utilizzare la scheda Privileged address list (elenco indirizzi con privilegi) per concedere l'accesso solo agli host che devono accedere al servizio.
- 2. Utilizzare la scheda Manage external access (Gestisci accesso esterno) per bloccare tutte le porte.

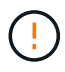

Aggiungere l'indirizzo IP con privilegi prima di bloccare l'accesso a tutte le porte assegnate per accedere a Grid Manager e Tenant Manager (le porte preimpostate sono 443 e 8443). Tutti gli utenti attualmente connessi a una porta bloccata, incluso l'utente, perderanno l'accesso a Grid Manager, a meno che il loro indirizzo IP non sia stato aggiunto all'elenco degli indirizzi privilegiati.

Dopo aver salvato la configurazione, la porta 22 e il servizio SSH saranno disponibili per gli host nell'elenco degli indirizzi privilegiati. A tutti gli altri host verrà negato l'accesso al servizio, indipendentemente

dall'interfaccia da cui proviene la richiesta.

### **Esempio 4: Disattivazione dell'accesso ai servizi inutilizzati**

A livello di rete, è possibile disattivare alcuni servizi che non si intende utilizzare. Ad esempio, se non si fornisce l'accesso a Swift, attenersi alla seguente procedura generale:

- 1. Utilizzare il pulsante di commutazione nella scheda Manage external access (Gestisci accesso esterno) per bloccare la porta 18083.
- 2. Utilizzare l'interruttore sulla scheda Gestisci accesso esterno per bloccare la porta 18085.

Dopo aver salvato la configurazione, Storage Node non consente più la connettività Swift, ma continua a consentire l'accesso ad altri servizi su porte sbloccate.

# **Scheda Untrusted Client Networks**

Se si utilizza una rete client, è possibile proteggere StorageGRID da attacchi ostili accettando il traffico client in entrata solo su endpoint configurati esplicitamente.

Per impostazione predefinita, la rete client su ciascun nodo della griglia è *trusted*. Ovvero, per impostazione predefinita, StorageGRID considera attendibili le connessioni in entrata a ciascun nodo della griglia su tutti ["porte esterne disponibili".](https://docs.netapp.com/it-it/storagegrid-118/network/external-communications.html)

È possibile ridurre la minaccia di attacchi ostili al sistema StorageGRID specificando che la rete client di ciascun nodo è *non attendibile*. Se la rete client di un nodo non è attendibile, il nodo accetta solo connessioni in entrata su porte esplicitamente configurate come endpoint del bilanciamento del carico. Vedere ["Configurare](https://docs.netapp.com/it-it/storagegrid-118/admin/configuring-load-balancer-endpoints.html) [gli endpoint del bilanciamento del carico"](https://docs.netapp.com/it-it/storagegrid-118/admin/configuring-load-balancer-endpoints.html) e. ["Configurare i controlli firewall".](#page-6-0)

# **Esempio 1: Il nodo gateway accetta solo richieste HTTPS S3**

Si supponga che un nodo gateway rifiuti tutto il traffico in entrata sulla rete client, ad eccezione delle richieste HTTPS S3. Eseguire le seguenti operazioni generali:

- 1. Dal ["Endpoint del bilanciamento del carico"](https://docs.netapp.com/it-it/storagegrid-118/admin/configuring-load-balancer-endpoints.html) Configurare un endpoint di bilanciamento del carico per S3 su HTTPS sulla porta 443.
- 2. Dalla pagina di controllo Firewall, selezionare Untrusted (non attendibile) per specificare che la rete client sul nodo gateway non è attendibile.

Dopo aver salvato la configurazione, tutto il traffico in entrata sulla rete client del nodo gateway viene interrotto, ad eccezione delle richieste HTTPS S3 sulla porta 443 e delle richieste ICMP echo (ping).

# **Esempio 2: Storage Node invia richieste di servizi della piattaforma S3**

Si supponga di voler attivare il traffico dei servizi della piattaforma S3 in uscita da un nodo di storage, ma di voler impedire qualsiasi connessione in entrata a tale nodo di storage sulla rete client. Eseguire questa fase generale:

• Dalla scheda Untrusted Client Networks (reti client non attendibili) della pagina di controllo Firewall, indicare che la rete client nel nodo di storage non è attendibile.

Dopo aver salvato la configurazione, il nodo di storage non accetta più alcun traffico in entrata sulla rete client, ma continua a consentire le richieste in uscita verso destinazioni di servizi della piattaforma configurate.

# **Esempio 3: Limitazione dell'accesso a Grid Manager a una subnet**

Si supponga di voler consentire l'accesso a Grid Manager solo su una subnet specifica. Attenersi alla seguente procedura:

- 1. Collegare la rete client dei nodi di amministrazione alla subnet.
- 2. Utilizzare la scheda Untrusted Client Network (rete client non attendibile) per configurare la rete client come non attendibile.
- 3. Quando si crea un endpoint per il bilanciamento del carico dell'interfaccia di gestione, immettere la porta e selezionare l'interfaccia di gestione a cui la porta accede.
- 4. Selezionare **Sì** per la rete client non attendibile.
- 5. Utilizzare la scheda Manage external access (Gestisci accesso esterno) per bloccare tutte le porte esterne (con o senza indirizzi IP privilegiati impostati per gli host esterni alla subnet).

Dopo aver salvato la configurazione, solo gli host della subnet specificata possono accedere a Grid Manager. Tutti gli altri host sono bloccati.

# <span id="page-6-0"></span>**Configurare il firewall interno**

È possibile configurare il firewall StorageGRID per controllare l'accesso di rete a porte specifiche sui nodi StorageGRID.

# **Prima di iniziare**

- Hai effettuato l'accesso a Grid Manager utilizzando un ["browser web supportato".](https://docs.netapp.com/it-it/storagegrid-118/admin/web-browser-requirements.html)
- Lo hai fatto ["autorizzazioni di accesso specifiche".](https://docs.netapp.com/it-it/storagegrid-118/admin/admin-group-permissions.html)
- Le informazioni sono state esaminate in ["Gestire i controlli firewall"](#page-3-0) e. ["Linee guida per il networking".](https://docs.netapp.com/it-it/storagegrid-118/network/index.html)
- Se si desidera che un nodo Admin o un nodo gateway accetti il traffico in entrata solo su endpoint configurati esplicitamente, sono stati definiti gli endpoint del bilanciamento del carico.

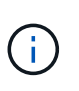

Quando si modifica la configurazione della rete client, le connessioni client esistenti potrebbero non riuscire se gli endpoint del bilanciamento del carico non sono stati configurati.

# **A proposito di questa attività**

StorageGRID include un firewall interno su ciascun nodo che consente di aprire o chiudere alcune porte sui nodi della griglia. È possibile utilizzare le schede di controllo Firewall per aprire o chiudere le porte aperte per impostazione predefinita in Grid Network, Admin Network e Client Network. È inoltre possibile creare un elenco di indirizzi IP privilegiati che possono accedere alle porte della griglia chiuse. Se si utilizza una rete client, è possibile specificare se un nodo considera attendibile il traffico in entrata dalla rete client ed è possibile configurare l'accesso a porte specifiche sulla rete client.

Limitare il numero di porte aperte agli indirizzi IP esterni alla griglia solo a quelle assolutamente necessarie migliora la sicurezza della griglia. Utilizzare le impostazioni di ciascuna delle tre schede di controllo del firewall per assicurarsi che siano aperte solo le porte necessarie.

Per ulteriori informazioni sull'utilizzo dei controlli firewall, inclusi esempi, vedere ["Gestire i controlli firewall".](#page-3-0)

Per ulteriori informazioni sui firewall esterni e sulla sicurezza di rete, vedere ["Controllare l'accesso al firewall](#page-2-1) [esterno".](#page-2-1)

# **Accedere ai controlli firewall**

#### **Fasi**

1. Selezionare **CONFIGURATION** > **Security** > **Firewall control**.

Le tre schede di questa pagina sono descritte nella ["Gestire i controlli firewall"](#page-3-0).

2. Selezionare una scheda qualsiasi per configurare i controlli del firewall.

È possibile utilizzare queste schede in qualsiasi ordine. Le configurazioni impostate su una scheda non limitano le operazioni che è possibile eseguire sulle altre schede; tuttavia, le modifiche alla configurazione apportate su una scheda potrebbero modificare il comportamento delle porte configurate su altre schede.

# **Elenco di indirizzi con privilegi**

La scheda elenco indirizzi privilegiati consente agli host di accedere alle porte chiuse per impostazione predefinita o chiuse dalle impostazioni della scheda Gestisci accesso esterno.

Per impostazione predefinita, gli indirizzi IP e le subnet privilegiati non dispongono di accesso alla rete interna. Inoltre, gli endpoint del bilanciamento del carico e le porte aggiuntive aperte nella scheda Privileged address list (elenco indirizzi con privilegi) sono accessibili anche se bloccati nella scheda Manage external access (Gestisci accesso esterno).

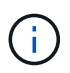

Le impostazioni della scheda elenco indirizzi privilegiati non possono sostituire quelle della scheda rete client non attendibile.

#### **Fasi**

- 1. Nella scheda Privileged address list (elenco indirizzi privilegiati), inserire l'indirizzo o la subnet IP che si desidera concedere l'accesso alle porte chiuse.
- 2. Facoltativamente, selezionare **Aggiungi un altro indirizzo IP o subnet nella notazione CIDR** per aggiungere altri client con privilegi.

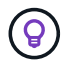

Aggiungere il minor numero possibile di indirizzi all'elenco dei privilegi.

3. Facoltativamente, selezionare **Allow Privileged IP address to access StorageGRID internal ports** (Consenti indirizzi IP privilegiati per l'accesso alle porte interne di Vedere ["Porte interne StorageGRID"](https://docs.netapp.com/it-it/storagegrid-118/network/internal-grid-node-communications.html).

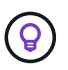

Questa opzione rimuove alcune protezioni per i servizi interni. Se possibile, lasciarlo disattivato.

4. Selezionare **Salva**.

# **Gestire l'accesso esterno**

Quando una porta viene chiusa nella scheda Manage external access (Gestisci accesso esterno), non è possibile accedervi da alcun indirizzo IP non Grid, a meno che non si aggiunga l'indirizzo IP all'elenco degli indirizzi privilegiati. Per impostazione predefinita, è possibile chiudere solo le porte aperte e solo quelle chiuse.  $\left( \begin{array}{c} 1 \end{array} \right)$ 

Le impostazioni della scheda Manage external access (Gestisci accesso esterno) non possono sostituire quelle della scheda Untrusted Client Network (rete client non attendibile). Ad esempio, se un nodo non è attendibile, la porta SSH/22 viene bloccata sulla rete client anche se è aperta nella scheda Manage external access (Gestisci accesso esterno). Le impostazioni della scheda Untrusted Client Network (rete client non attendibile) sovrascrivono le porte chiuse (ad esempio 443, 8443, 9443) della rete client.

# **Fasi**

- 1. Selezionare **Gestisci accesso esterno**. La scheda visualizza una tabella con tutte le porte esterne (porte accessibili per impostazione predefinita dai nodi non griglia) per i nodi della griglia.
- 2. Configurare le porte che si desidera aprire e chiudere utilizzando le seguenti opzioni:
	- Utilizzare il pulsante di commutazione accanto a ciascuna porta per aprire o chiudere la porta selezionata.
	- Selezionare **Open all displayed ports** (Apri tutte le porte visualizzate) per aprire tutte le porte elencate nella tabella.
	- Selezionare **Chiudi tutte le porte visualizzate** per chiudere tutte le porte elencate nella tabella.

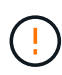

Se si chiudono le porte 443 o 8443 di Grid Manager, tutti gli utenti attualmente connessi a una porta bloccata, incluso l'utente, perderanno l'accesso a Grid Manager, a meno che il loro indirizzo IP non sia stato aggiunto all'elenco degli indirizzi privilegiati.

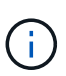

Utilizzare la barra di scorrimento sul lato destro della tabella per verificare di aver visualizzato tutte le porte disponibili. Utilizzare il campo di ricerca per trovare le impostazioni di qualsiasi porta esterna immettendo un numero di porta. È possibile inserire un numero di porta parziale. Ad esempio, se si immette **2**, vengono visualizzate tutte le porte che hanno la stringa "2" come parte del loro nome.

3. Selezionare **Salva**

# **Rete client non attendibile**

Se la rete client di un nodo non è attendibile, il nodo accetta solo il traffico in entrata sulle porte configurate come endpoint del bilanciamento del carico e, facoltativamente, le porte aggiuntive selezionate in questa scheda. È inoltre possibile utilizzare questa scheda per specificare l'impostazione predefinita per i nuovi nodi aggiunti in un'espansione.

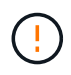

Le connessioni client esistenti potrebbero non riuscire se gli endpoint del bilanciamento del carico non sono stati configurati.

Le modifiche apportate alla configurazione nella scheda **Untrusted Client Network** (rete client non attendibile) sovrascrivono le impostazioni nella scheda **Manage external access** (Gestisci accesso esterno).

# **Fasi**

- 1. Selezionare **Untrusted Client Network**.
- 2. Nella sezione Set New Node Default (Imposta nuovo nodo predefinito), specificare l'impostazione predefinita quando si aggiungono nuovi nodi alla griglia in una procedura di espansione.
	- **Trusted** (impostazione predefinita): Quando un nodo viene aggiunto in un'espansione, la sua rete client viene considerata attendibile.

◦ **Untrusted**: Quando un nodo viene aggiunto in un'espansione, la sua rete client non è attendibile.

Se necessario, è possibile tornare a questa scheda per modificare l'impostazione di un nuovo nodo specifico.

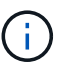

Questa impostazione non influisce sui nodi esistenti nel sistema StorageGRID.

- 3. Utilizzare le seguenti opzioni per selezionare i nodi che devono consentire le connessioni client solo su endpoint del bilanciamento del carico configurati esplicitamente o su porte selezionate aggiuntive:
	- Selezionare **Untrust on displayed nodes** per aggiungere tutti i nodi visualizzati nella tabella all'elenco Untrusted Client Network (rete client non attendibile).
	- Selezionare **Trust on displayed nodes** per rimuovere tutti i nodi visualizzati nella tabella dall'elenco Untrusted Client Network (rete client non attendibile).
	- Utilizzare l'interruttore accanto a ciascun nodo per impostare la rete client come attendibile o non attendibile per il nodo selezionato.

Ad esempio, è possibile selezionare **Untrust on displayed nodes** per aggiungere tutti i nodi all'elenco Untrusted Client Network (rete client non attendibile), quindi utilizzare il pulsante di attivazione accanto a un singolo nodo per aggiungere tale singolo nodo all'elenco Trusted Client Network (rete client attendibile).

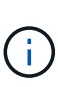

Utilizzare la barra di scorrimento sul lato destro della tabella per verificare di aver visualizzato tutti i nodi disponibili. Utilizzare il campo di ricerca per trovare le impostazioni per qualsiasi nodo immettendo il nome del nodo. È possibile immettere un nome parziale. Ad esempio, se si immette un valore **GW**, vengono visualizzati tutti i nodi che hanno la stringa "GW" come parte del loro nome.

#### 4. Selezionare **Salva**.

Le nuove impostazioni del firewall vengono applicate e applicate immediatamente. Le connessioni client esistenti potrebbero non riuscire se gli endpoint del bilanciamento del carico non sono stati configurati.

# **Informazioni sul copyright**

Copyright © 2024 NetApp, Inc. Tutti i diritti riservati. Stampato negli Stati Uniti d'America. Nessuna porzione di questo documento soggetta a copyright può essere riprodotta in qualsiasi formato o mezzo (grafico, elettronico o meccanico, inclusi fotocopie, registrazione, nastri o storage in un sistema elettronico) senza previo consenso scritto da parte del detentore del copyright.

Il software derivato dal materiale sottoposto a copyright di NetApp è soggetto alla seguente licenza e dichiarazione di non responsabilità:

IL PRESENTE SOFTWARE VIENE FORNITO DA NETAPP "COSÌ COM'È" E SENZA QUALSIVOGLIA TIPO DI GARANZIA IMPLICITA O ESPRESSA FRA CUI, A TITOLO ESEMPLIFICATIVO E NON ESAUSTIVO, GARANZIE IMPLICITE DI COMMERCIABILITÀ E IDONEITÀ PER UNO SCOPO SPECIFICO, CHE VENGONO DECLINATE DAL PRESENTE DOCUMENTO. NETAPP NON VERRÀ CONSIDERATA RESPONSABILE IN ALCUN CASO PER QUALSIVOGLIA DANNO DIRETTO, INDIRETTO, ACCIDENTALE, SPECIALE, ESEMPLARE E CONSEQUENZIALE (COMPRESI, A TITOLO ESEMPLIFICATIVO E NON ESAUSTIVO, PROCUREMENT O SOSTITUZIONE DI MERCI O SERVIZI, IMPOSSIBILITÀ DI UTILIZZO O PERDITA DI DATI O PROFITTI OPPURE INTERRUZIONE DELL'ATTIVITÀ AZIENDALE) CAUSATO IN QUALSIVOGLIA MODO O IN RELAZIONE A QUALUNQUE TEORIA DI RESPONSABILITÀ, SIA ESSA CONTRATTUALE, RIGOROSA O DOVUTA A INSOLVENZA (COMPRESA LA NEGLIGENZA O ALTRO) INSORTA IN QUALSIASI MODO ATTRAVERSO L'UTILIZZO DEL PRESENTE SOFTWARE ANCHE IN PRESENZA DI UN PREAVVISO CIRCA L'EVENTUALITÀ DI QUESTO TIPO DI DANNI.

NetApp si riserva il diritto di modificare in qualsiasi momento qualunque prodotto descritto nel presente documento senza fornire alcun preavviso. NetApp non si assume alcuna responsabilità circa l'utilizzo dei prodotti o materiali descritti nel presente documento, con l'eccezione di quanto concordato espressamente e per iscritto da NetApp. L'utilizzo o l'acquisto del presente prodotto non comporta il rilascio di una licenza nell'ambito di un qualche diritto di brevetto, marchio commerciale o altro diritto di proprietà intellettuale di NetApp.

Il prodotto descritto in questa guida può essere protetto da uno o più brevetti degli Stati Uniti, esteri o in attesa di approvazione.

LEGENDA PER I DIRITTI SOTTOPOSTI A LIMITAZIONE: l'utilizzo, la duplicazione o la divulgazione da parte degli enti governativi sono soggetti alle limitazioni indicate nel sottoparagrafo (b)(3) della clausola Rights in Technical Data and Computer Software del DFARS 252.227-7013 (FEB 2014) e FAR 52.227-19 (DIC 2007).

I dati contenuti nel presente documento riguardano un articolo commerciale (secondo la definizione data in FAR 2.101) e sono di proprietà di NetApp, Inc. Tutti i dati tecnici e il software NetApp forniti secondo i termini del presente Contratto sono articoli aventi natura commerciale, sviluppati con finanziamenti esclusivamente privati. Il governo statunitense ha una licenza irrevocabile limitata, non esclusiva, non trasferibile, non cedibile, mondiale, per l'utilizzo dei Dati esclusivamente in connessione con e a supporto di un contratto governativo statunitense in base al quale i Dati sono distribuiti. Con la sola esclusione di quanto indicato nel presente documento, i Dati non possono essere utilizzati, divulgati, riprodotti, modificati, visualizzati o mostrati senza la previa approvazione scritta di NetApp, Inc. I diritti di licenza del governo degli Stati Uniti per il Dipartimento della Difesa sono limitati ai diritti identificati nella clausola DFARS 252.227-7015(b) (FEB 2014).

#### **Informazioni sul marchio commerciale**

NETAPP, il logo NETAPP e i marchi elencati alla pagina<http://www.netapp.com/TM> sono marchi di NetApp, Inc. Gli altri nomi di aziende e prodotti potrebbero essere marchi dei rispettivi proprietari.